# **Addendum for 4.x-Level Firmware**

Product Manual

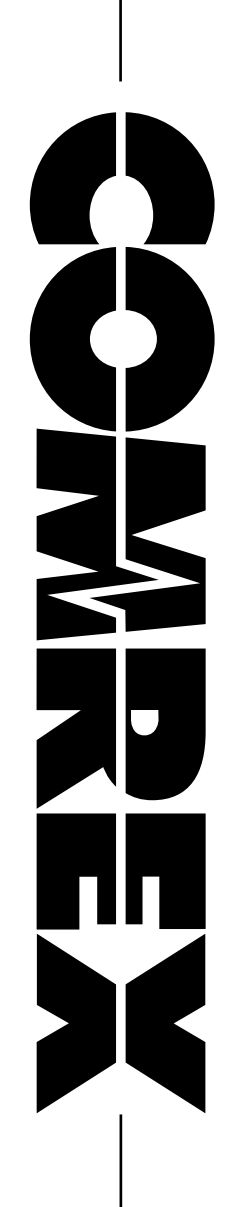

# **addendum for 4.x-level Firmware**

The purposes of this addendum are: to *describe* the significant new features available in 4.x-level firmware and to explain the changes in the default behavior of Comrex products compared to previous firmware versions.

# **Introduction: Major Changes in 4.x-level Firmware**

For customers familiar with 3.x-level firmware, as well as those updating a codec from a previous firmware to 4.x-level or higher, here are the major differences:

- 1 **CrossLock\*** This feature allows the use of two networks simultaneously to increase reliability, and can be used in connections to Comrex devices running 4.0-level firmware.
- 2 **HotSwap** This feature, available with firmware of 4.3 or higher, allows users to designate which network in a **CrossLock** connection is primary and which is secondary.
- 3 **Switchboard\*\*** The **Switchboard** server plays a significant role in making connections using **CrossLock**. (While using **Switchboard** is not required for establishing **CrossLock** connections, it is very highly recommended.) Also, firmware of 4.3 or higher allows users to view and manage multiple contact lists on a device's user interface and to perform bulk actions in **Switchboard**.
- 4 **Ports CrossLock** makes connections on UDP port **9001**. Legacy Comrex audio codec connections are made on UDP port **9000**. This may require that you open additional ports in your router or firewall settings.
- 5 **Encoders** Version 4.0 has removed the ability to choose several of the more dated encoder offerings like HQ1, HQ2 and ULB. This is because the existing high-quality compression choices (AAC family and Opus) are superior for virtually all uses. The default profile used in 4.x (for connections that haven't been assigned a profile) is now Opus mono (this is adjustable in the User Interface). Connections made to 3.x and lower units will still work with these legacy encoders—they just are not available to choose for outgoing profiles.
- 6 Previous versions of firmware used TCP port **8080** for XML commands used by the web interface and the **Device Manager**. These connections are now made on TCP port **80** (along with all other web traffic). In some instances, you may need to change the settings of **Device Manager** to properly interface with your ACCESS.
- 7 Using **CrossLock**, the decode jitter buffer (and therefore the end-to-end delay) is visually represented on a bar graph, and can be manually manipulated by means of a slider on the user interface.
- 8 **Stereo POTS** mode and **POTS PPP** mode are no longer supported.

\*CrossLock is not supported when using Linear PCM or FLAC algorithms.

\*\*If you are utilizing Switchboard with a unit that was updated to 4.x-level firmware and is in a heavily firewalled network, TCP port **8082** and TCP port **8090** must be open for communicating with Switchboard. After ten minutes of your updated unit being online, it will receive a certificate from Switchboard and will then connect through TCP port **8090**. At this point, you can close TCP port **8082** if desired.

# **Introduction to CrossLock**

**CrossLock** describes a new reliability layer that gets established between Comrex devices in advance of a connection. This layer takes the form of a Virtual Private network (VPN) between the devices. The ACCESS Media stream is carried within this VPN. This is shown in [Figure 1](#page-2-0).

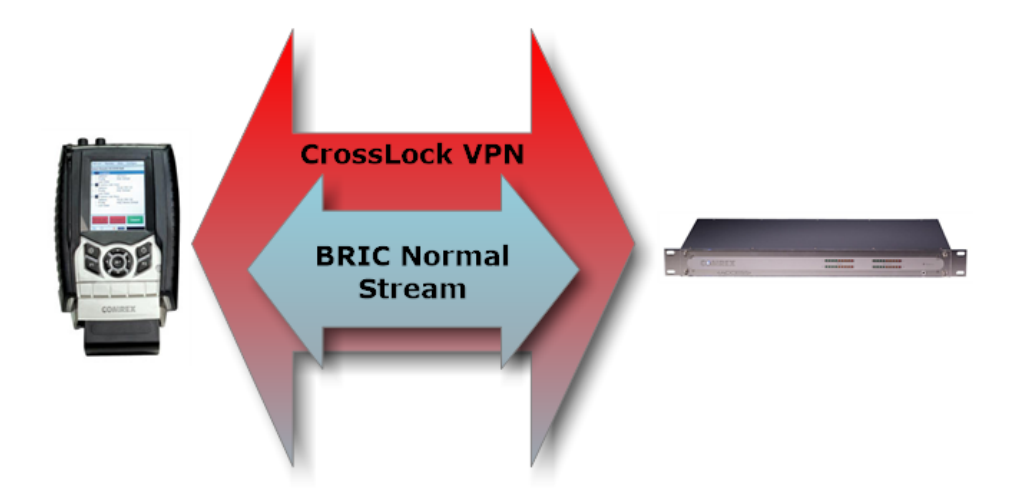

#### <span id="page-2-0"></span>**Figure 1**

In addition to carrying the audio media, **CrossLock** allows lots of other information to be shared between the endpoint, including information about network quality and far-end delay settings. This provides for much better delay management on either end of the link.

One or both ends of a **CrossLock** connection can utilize multiple network interfaces. This can take the form of two Ethernet connections, or any supported networks. A common usage scenario would be attaching two 3G/4G modems to ACCESS portable units. In the case of one network underperforming, the majority (or all) of the data will be sent on the good network. This is shown in [Figure 2:](#page-2-1)

<span id="page-2-1"></span>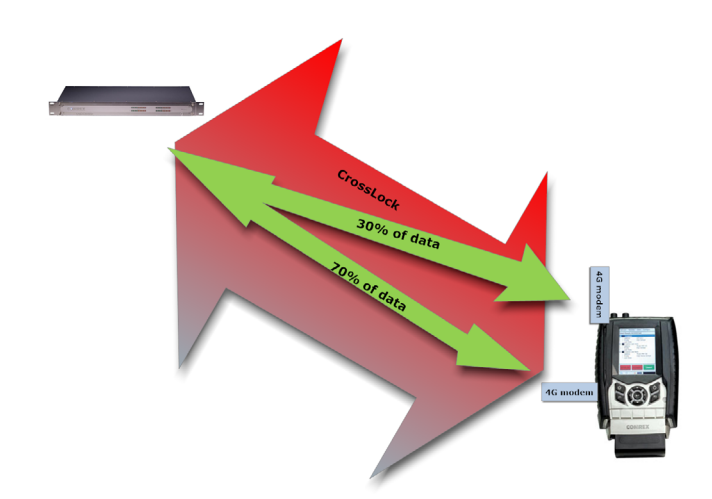

By default, **CrossLock** will utilize any network that the unit senses is capable of carrying reasonable data. If a network increases in delay and packet loss, the unit may decide to remove media data from that network entirely. The unit may still use the network for background communications and error correction.

**CrossLock**'s default configuration is "Bonding" mode, which is the best for most users. This will sum together the possible bandwidth of the available networks and send a single media steam, along with background and error correction information. An alternative mode can be employed, known as "Redundancy". In this mode, the entire media stream is replicated on each network (along with background and error correction info). This mode is preferred only in environments where both networks have wide network bandwidth and low delay (as in wired networks). Because Bonding mode has redundant and fast recovery capability, it is preferred for wireless networks.

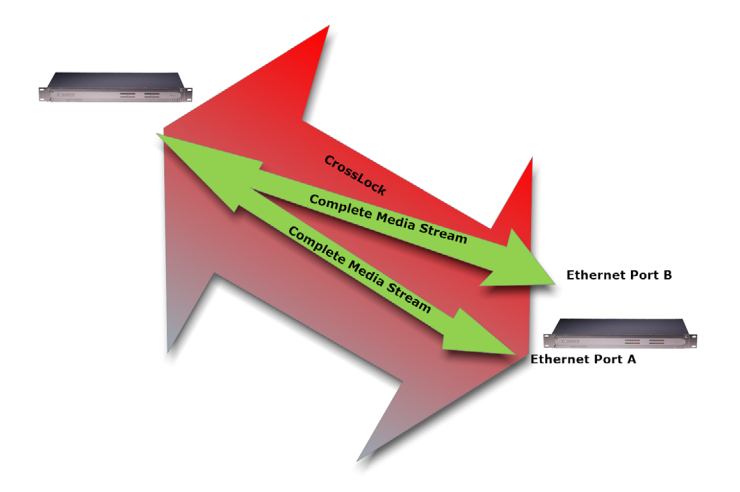

#### **Figure 3**

PLEASE NOTE: Usage of dual networks on both ends of the link is not supported when at least one codec is an ACCESS Portable 2USB, because the CPU power in that device cannot support this function.

# **hotswap**

The purpose of **HotSwap** is to allow customers using **CrossLock** in "Bonding" mode to designate one network as primary and the other network as secondary. The secondary network (e.g., wireless 4G) then backs up the primary network in case of failure.

A typical usage scenario (as shown in Figure 4) would be a codec that is attached 24/7 providing an STL link. Because it's often impractical (and expensive) to run audio over a 4G wireless network full time, **HotSwap** ensures that the **CrossLock** connection falls over to this backup network only when needed. **HotSwap** provides an indication of this fallover state with a contact closure on the opposite (studio) end of the link. When the primary network is restored, **HotSwap** will revert to it and continue to hold the secondary network in backup state, waiting for the next failure.

For more information about using and configuring **HotSwap**, see the **HotSwap** technote available on the Comrex website.

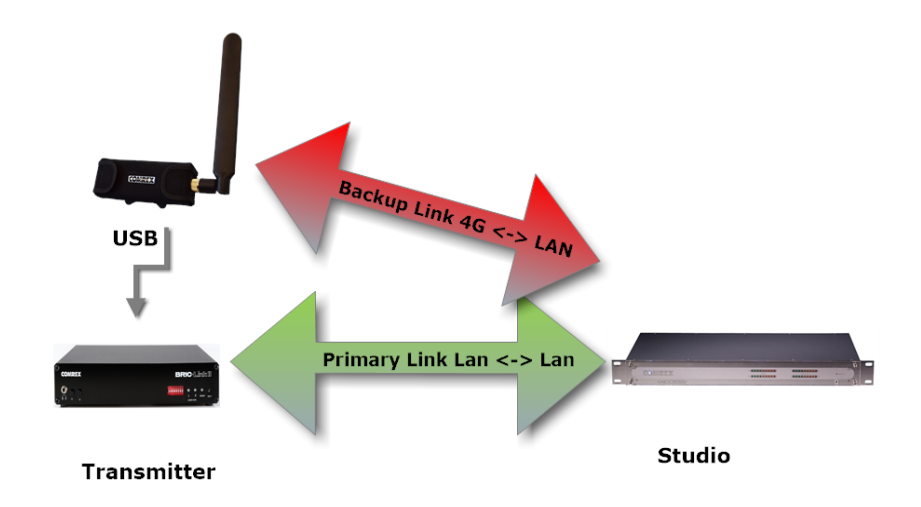

### **CrossLock and Switchboard**

It is recommended that **CrossLock** connections be made in conjunction with the **Switchboard** Traversal Server. Users can get a Switchboard account for their codecs by contacting Comrex. For configuration and operation of the **Switchboard** Server for ACCESS and BRIC-Link II codecs -- including the additional features mentioned in the introduction above (available on devices running firmware of 4.3 or higher) -- see the "**Switchboard Setup for IP Audio Codecs**" technote on the Comrex web site.

Switchboard is useful, especially when using **CrossLock**, because ACCESS units need more information about their connection peers than is required in non-**CrossLock** connections. In addition to the destination IP address, **CrossLock** connections require each ACCESS to know the **Unit ID** of the other. This is required as a security function, since **CrossLock** establishes a VPN between units. The Unit ID of an ACCESS codec is usually the Ethernet MAC address of the codec.

When making connections via Switchboard, the IP address and the Unit ID is transferred between the codecs automatically, and doesn't need to be entered into the initiating codec.

Switchboard delivers a "buddy list" to each ACCESS or BRIC-Link codec in the fleet. This list appears on the **Connections** tab of the ACCESS, both in the Web-based user interface and (in the case of portable ACCESS units) on the display.

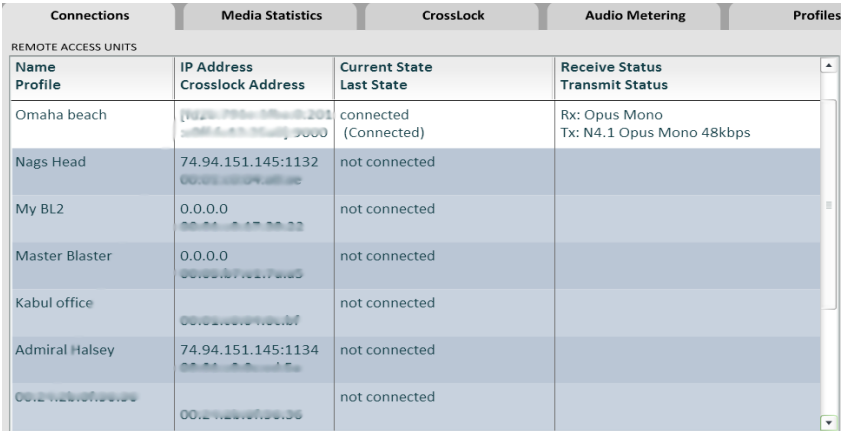

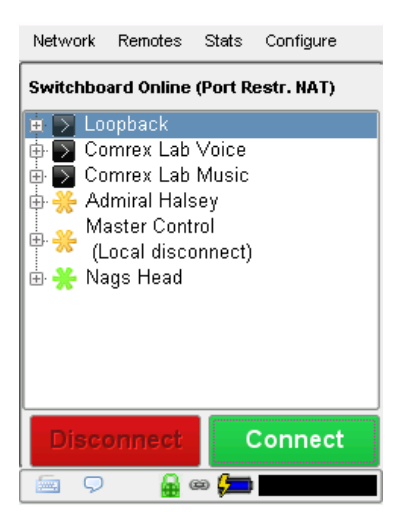

On ACCESS Portable, the connections have a color codec "gear" icon to indicate the status of each other ACCESS or BRIC-Link in the fleet. Units with a green gear are ready for connection, those with a yellow gear are busy, and those with a red gear are unavailable (often for network compatibility reasons).

### **Making CrossLock Connections via Switchboard**

There is no difference in making **Switchboard** connections via **CrossLock** and non-**CrossLock** methods. If a connection is attempted via **Switchboard**, and the following is true:

- 1 The units on both ends of the connection are running 4.x-level firmware
- 2 The **CrossLock** port (**UDP 9001**) is open to the far end
- 3 Each unit is aware of the other's Unit ID (a.k.a. its MAC address). This is handled behind the scenes in **Switchboard**.

Then a **CrossLock** connection will be attempted. If **UDP 9001** is blocked, or if the far end connection has 3.x or lower firmware, the connection will proceed in the legacy "BRIC Normal" mode as long as **UDP 9000** is also open.

A successful **CrossLock** connection is indicated as shown in [Figure](#page-6-0) 6. Note the "Lock" icon in the lower banner is lit green during a successful **CrossLock** connection. Because **CrossLock** is established before an audio stream, and lingers for some time after, this may stay green even when an audio stream is not active.

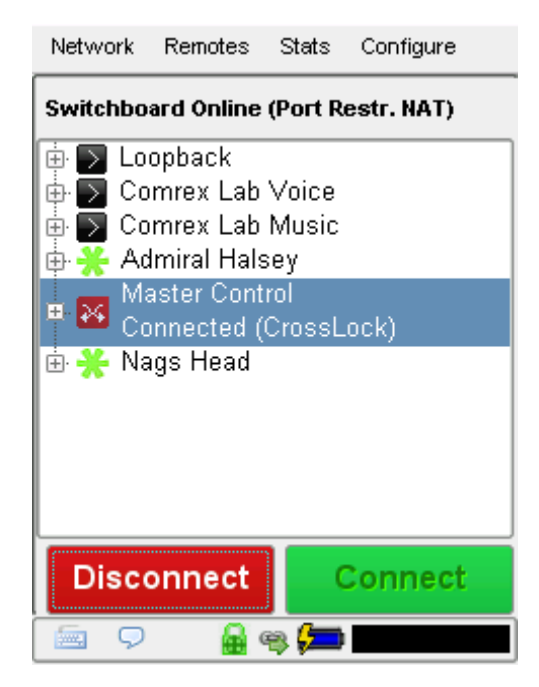

### <span id="page-6-0"></span>**Making non-CrossLock connections with 4.x-level Firmware**

If you would like to bypass **CrossLock** mode entirely, it can be disabled in the system settings menu. Under **Configure->System Settings->CrossLock VPN Settings**, choose "**enable**" and deselect the enable option. No outgoing or incoming **CrossLock** connections will be possible.

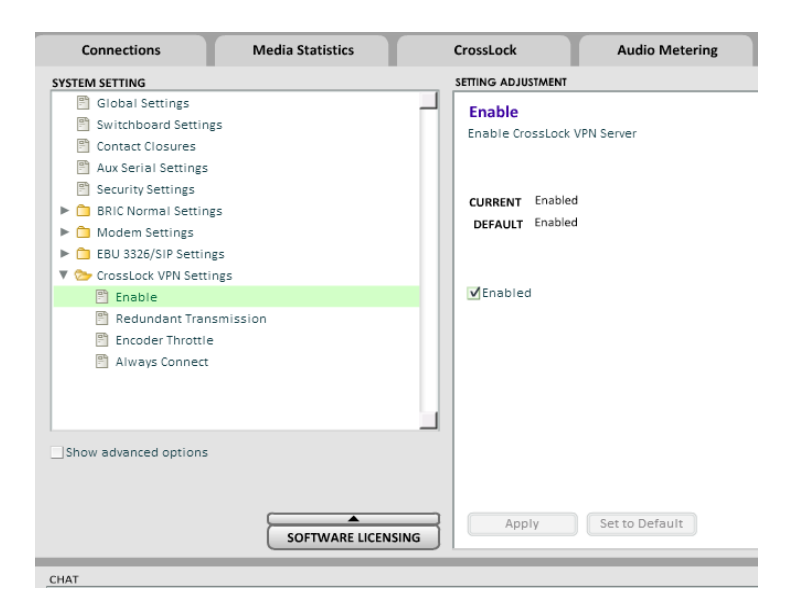

**Figure 7** 

It is also possible to disable individual **CrossLock** connections under remote entries that appear in the **Switchboard** list. By choosing "Change Remote Settings" and deselecting the **CrossLock** option, this connection will bypass **CrossLock**.

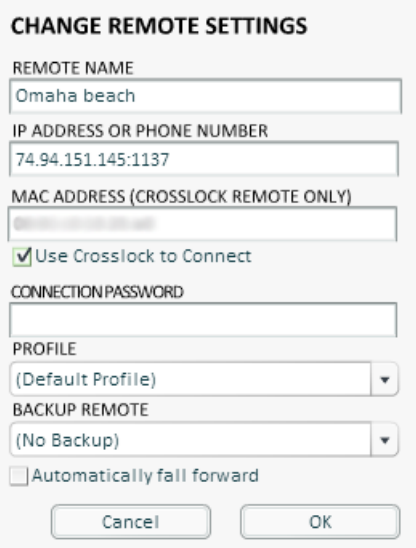

**Figure 8** 

#### **Making CrossLock connections without Switchboard**

In the case of non-**Switchboard** based connections -- e.g., closed networks or a studio-transmitter-link (STL) -- you will need to know the the MAC address of the unit to which you wish to connect. As shown in [Figure](#page-7-0) 9, you input this information in the "**MAC Address**" field of the "**Store New Remote**" pop-up.

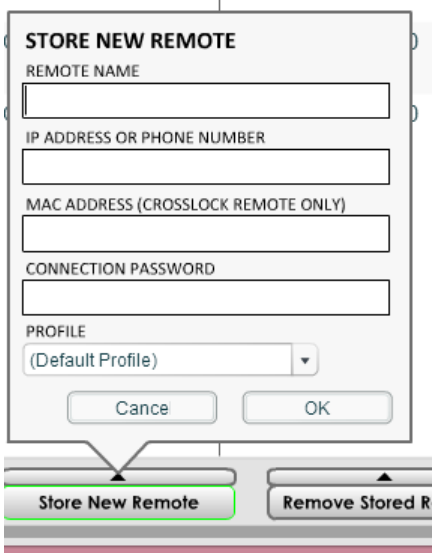

<span id="page-7-0"></span>**Figure 9** 

In addition, the unit receiving the connection **must** have a similar entry for the unit making the call in its list of Remotes that includes that unit's MAC Address. Once the MAC address field is populated, you will have the option of disabling or enabling **CrossLock** for this connection.

**Please Note: The receiving unit must create a Remote entry with the connecting unit's MAC address information even if that entry will never be used for outgoing calls.**

# **CrossLock Stats**

When a **CrossLock** connection is established, the **CrossLock** Stats tab is activated. These stats are a powerful tool for monitoring and diagnosing the quality of connections, as well as for managing the delay settings during the connection.

**CrossLock** stats are accessible on ACCESS portable units through the device's user interface (and via the **CrossLock**  Stats tab on the web GUI), and are accessible on ACCESS Rack and BRIC-Link units via the **CrossLock** Stats tab on the web GUI.

The **CrossLock** Stats tab is similar to the information available on the Media Statistics tab, which shows streaming performance without regard to the **CrossLock** layer. The **CrossLock** Stats tab shows finer details about network performance in both directions than can be obtained through the Media Statistics tab.

In addition, the **CrossLock** tab contains the **Delay Slider Bar**. This bar gives a visual indication of the target (delay the system thinks is required) and actual delay of the link. The default of the slider bar is "automatic" operation, but manual mode can be engaged in circumstances where desired.

As shown in [Figure](#page-8-0) 10 you can choose between seeing graphs for the transmit (outgoing) or receive (incoming) side of the link using the pull down option in the upper left side.

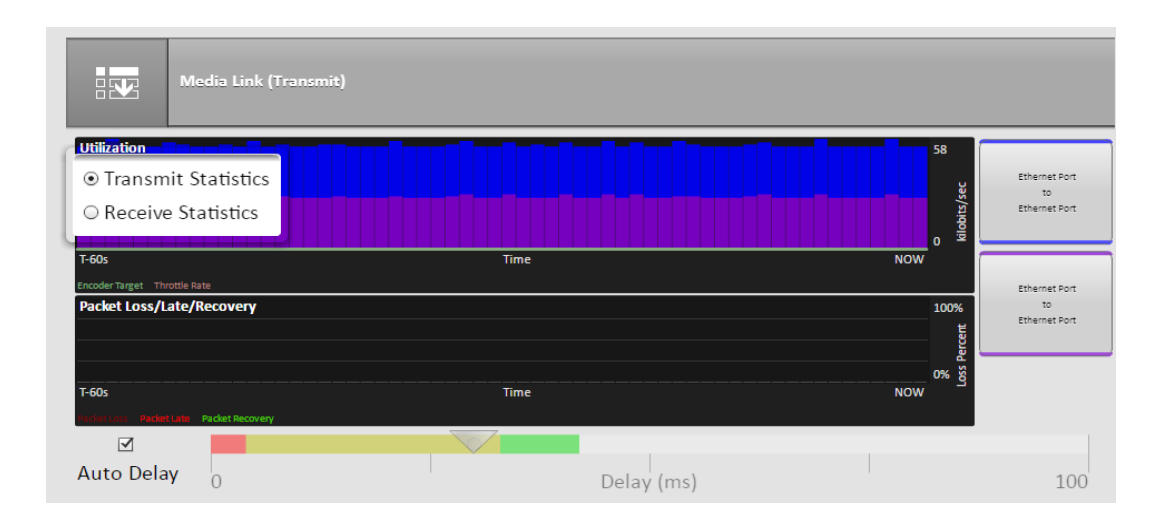

<span id="page-8-0"></span>**Figure 10** 

### **Utilization Graph**

The top section contains a graph of the outgoing (or incoming) utilization of the network. The bars indicate the average data rate used by the system during each one second window. It is expected that the size of these bars will vary because **CrossLock** has control over data rate through a technique called "throttling". Based on network feedback statistics, **CrossLock** will reduce or increase the utilization dynamically.

If more than one network device is in use, the utilization graph will be color coded, indicating the relative utilization of each network device. The color code key for each network device appears on the right side of the graph.

Overlayed on the network utilization graph are two colored lines:

- 1 **Encoder target** This reflects the bitrate chosen in the profile used in the connection. This is treated as a maximum value, so utilization should mostly remain below this line. Because these values are averaged, there may be moments where the utilization moves above the target line momentarily.
- 2 **Throttle rate** When **CrossLock** throttling is enabled (which is the default setting) this line indicates how much throttling will be applied. You will see utilization stay mostly below the throttling line.

#### **Packet Loss graph**

The bottom graph indicates, in percentage terms, what's gone wrong on the network during each one- second window. Three different color-coded entries appear here:

- 1 **Packet Loss (dark red)** The system has detected a packet has been completely dropped by the network and was never received by the decoder.
- 2 **Packet Late (bright red)**  The system received the packet, but it was too late for decoding and playout.
- 3 **Packet recovered (green)** The packet was either lost or late, but was recovered either by the Forward Error Correction (FEC) or Automatic Repeat Query (ARQ) error correction built into **CrossLock**.

#### **Delay Slider**

The most powerful way to stabilize any streaming connection is to have the decoder add a delay buffer to the connection. This compensates for changes in the rate packets are received (known as jitter in Internet speak). **CrossLock** uses a combination of decode delay buffering and error correction to keep connections stable. When **CrossLock** is active, the activity of the delay buffer is illustrated and controlled via the delay slider on the **CrossLock** tab.

<span id="page-10-0"></span>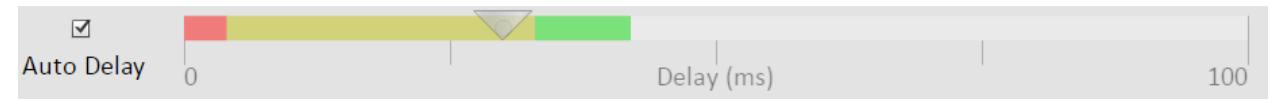

[Figure 1](#page-10-0)1 above shows the **Delay Slider.** In this figure, the slider is in "**Auto Delay**" mode and the information on the slider is purely for informational purposes. Clicking off the "**Auto Delay**" box sets the system to **Manual Delay** mode and allows the slider to be moved with a mouse.

The entire slider is scalable, and the range of it from left to right will vary from one hundred milliseconds to several seconds depending on the range of delays currently being addressed. In either **Auto** or **Manual** mode, a series of color bars are overlayed on the slider, to signify delay "zones" of safety. Furthest left is the red zone, which indicates a buffer level that is too low for stable transmission. The yellow zone indicates a delay buffer that may have stability issues, and the green zone indicates a buffer level that should provide stability. These "zones" scale, increase and decrease in size based on the history of jitter experienced by **CrossLock** on the network.

In "**Auto Delay**" mode, two other elements are of interest. The downward arrow signifies the "**Target Delay**", which is the best compromise value calculated by the system to balance stability and delay. The "bubble" indicates current delay. The Current Delay bubble will attempt to track with the **Target Delay Arrow,** but may at times fall outside it. This usually indicates that the system is actively reducing or increasing the buffer.

<span id="page-10-1"></span>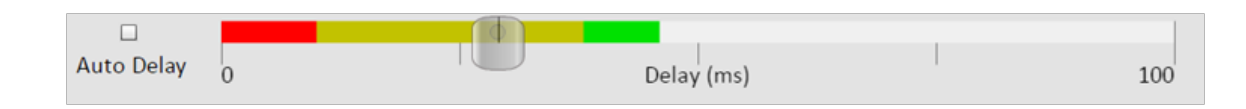

#### **Figure 12**

[Figure 1](#page-10-1)2 shows the slider in "**Manual Mode**". Here the arrow has become a moveable cursor and it's up to the operator to determine how best to set the compromise between delay and stability.

Please note: Any settings made in Manual Mode will be erased after the current **CrossLock** session is terminated. In order to make delay buffer changes permanent, use the settings in the Profile Manager as outlined in the unit manual.

#### **CrossLock tab detaILed vIew**

A powerful feature of the **CrossLock Link** tab is to allow the user to "drill down" to the statistics for each network interface, and view the performance of that network alone. By clicking the button that appears for each interface on the right side of the tab, a new window opens that shows graphs similar to the "overview" graph, but limited to the performance of that particular network.

The **Detailed View** is most useful when more than one network is being used by **CrossLock**, as it allows comparison of the quality and delay figures of the various networks. As with the overview graphs, a choice is available in the pull-down menu to select between transmit (outgoing) data and receive (incoming) data for each network.

Due to CPU resources, **Detailed View** is only available on the Web-based user interface.

#### **Bonding vs Redundancy in CrossLock**

When using **CrossLock** with multiple networks, the system will default to "Bonding" mode, which sums the data capability of each network together and determines the proper allotment of data between them. This is the best mode for wireless or any other network with possible congestion problems. Because of the dynamic data allotment, one network can disappear entirely with minimal audio corruption. (Please keep in mind, however, that enabling **HotSwap** will impact how and to what extent **CrossLock** uses multiple networks. See the **HotSwap** technote for more information.)

For users on networks where congestion is not an issue and confidence is high, "Redundant" mode may be a better choice. In this mode, the entire audio channel is delivered to each network. Redundant packets at the decoder are discarded. While this mode uses more bandwidth, it results in less interruption in the event that one network is lost entirely.

To change **CrossLock** from the default "Bonding" mode to "Redundant" mode, go to **System Settings->CrossLock VPN settings** and choose "**Redundant Transmission**".

#### **CrossLock advanCed settIngs**

Selecting the **Advanced** option under **CrossLock VPN** settings reveals the following **CrossLock Advanced** settings:

**UDP Port** - By default, **CrossLock** uses UDP port **9001** for connections. For best results, this port should be open for incoming data on at least one of the codecs in the link. This means that unless the device is an "open" Internet connections (i.e., one where no firewalls or routers are used), the port will need to be forwarded to it. In instances where more than one codec will be attached to the same public IP address, you may need to change the default incoming port on the device itself (which can be done here) and potentially also set up additional port forwarding on your router's settings. If the default port is changed on the device *and* Switchboard is used to establish connections, no further changes are required. In the case of connections established without using Switchboard, however, the port change will need to be noted in the outgoing address on the calling unit. (This is done by adding a "**:**" and the port number to the end of the receiving unit's IP address like so: **<unitIPaddress>:<port#>**.)

**Permissive** - Enabling **Permissive** mode removes the unit ID filter entirely. **CrossLock** connections can be made without regard to unit ID/MAC address. Note the far end unit must know this codec's unit ID, or must also have permissive mode available. Recommended for closed networks without security concerns.

**Authentication** - 4.x-level firmware uses security certificates assigned to the codec hardware to authenticate it as a Comrex product. This option determines whether connections will be made to codecs without these certificates. Certificates are assigned to codecs by the Switchboard server after an upgrade to firmware 4.0 or higher (Switchboard upgrade not necessary). Because some codecs may be firewalled and not received certificates after upgrades, this option is defaulted off.

**Encryption/Protection** - ACCESS has the ability to prevent interception of streams (Encryption) and alteration of streams (Protection). The CPU requirements of these modes are large, and therefore it is not recommended to apply these options to streams when not required. They are set to off by default to conserve CPU.

**Maximum Delay** - **CrossLock** operates by choosing a "**Target Delay**" figure based on jitter performance of its various networks over a time window. To prevent excessive delay in the case of one extremely laggy network, it has a maximum delay setting here. In the case of multiple networks with very high jitter figures, this setting can be increased from the default five seconds by the user.

**FEC** - **CrossLock** has a powerful Forward Error Correction algorithm that is enabled in the presence of multiple networks, using any excess network bandwidth to add in the parity required. Use of FEC is recommended, but it can be disabled here.

**FEC Delay** - Controls both how much delay is introduced into the system by FEC , and also to an extent how effective the recovery is (which is dependent greatly on the packet rate). The default of 100mS should only be altered on recommendation of Comrex support.

**Base FEC** - This parameter applies a constant rate of FEC targeting recovery of the specified expected loss rate. It is measured in percent packet loss to be corrected. This is useful when retransmission is not effective (e.g., high delay network) and auto-FEC is not working as desired. It should be used on recommendation of Comrex support.

**Retransmit** - In addition to FEC, **CrossLock** utilizes an ARQ style algorithm to allow retransmission of lost packets when time permits. This mode is recommended but can be disabled here.

**Header Compression** - The nature of Internet packets sometimes results in IP overhead (RTP headers and other info) actually using nearly as much bandwidth as the payload. **CrossLock**, by default, compresses some of these headers to conserve network bandwidth. In instances where the network rejects this, or packet inspection is required, this compression can be disabled.

**Always Connect** - This option provides for **CrossLock** to be always connected to a destination. By its nature, **CrossLock** uses very little data so the network utilization of this mode (when idle) is very small. If you only connect to one destination, having **CrossLock** always connected makes media connections faster, and provides an indication of network status between the devices ("ready" light or **CrossLock** status). Most users should leave this setting off.

# **Firmware 4.0 Toolbox**

Aside from the **CrossLock** function, 4.x-level firmware features a new **Toolbox** network manager that can be accessed either from the Web-based user interface or the **Device Manager** software. This allows easier network configuration, especially on ACCESS Rack and BRIC-Link units.

# **Using Device Manager**

[Figure 1](#page-13-0)3 shows that when running 4.x-level firmware, five tabs appear on the right-hand pane after **Device Manager** has logged in (instead of the usual four). The fifth tab is labeled **Web Configuration**. This will open a simplified setup interface on your unit called **Toolbox.** The **Toolbox** interface allows you to configure several options including the Ethernet port. You will need to log in to **Toolbox** separately with a user name (which can be anything) and a password (which, by default, is **comrex**) to enter the **Toolbox**.

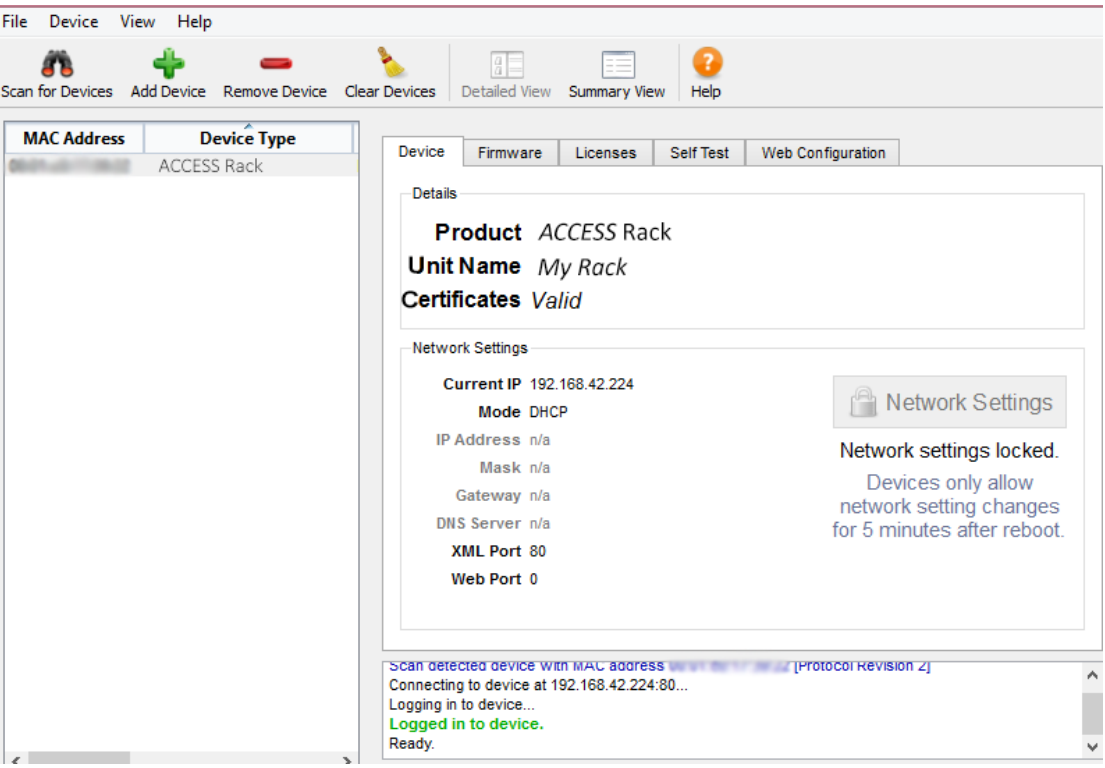

#### **Figure 13**

Once logged into **Toolbox**, choose the **Network/Admin/CrossLock** option and then choose **Set up Ethernet**. Choose the Ethernet port that appears in the list. Figure 14 shows the Ethernet settings of **Toolbox**.

<span id="page-13-0"></span>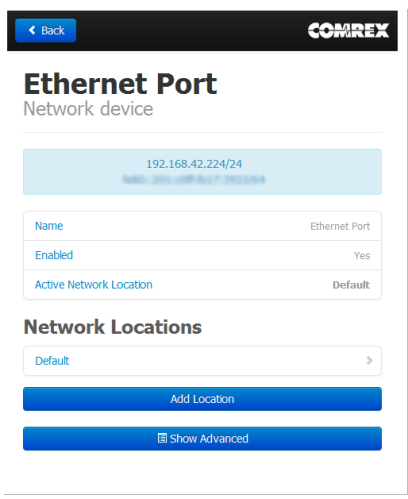

#### **Figure 14**

**Toolbox** also allows you to configure any wireless devices attached to the USB ports on ACCESS.

#### **Using Toolbox via web interface**

Along with **Device Manager**, **Toolbox** can also be accessed directly through the built-in web page via a browser. To log into **Toolbox** enter the device's address as **<ip\_address>/cfg** (e.g. **192.168.0.34/cfg**)

#### **New Network Manager features**

The following new features are present on both the touch-display user interface on the ACCESS portable and the web-based **Toolbox.**

### **LoCatIons**

4.x-level firmware includes the ability to have multiple "locations" programmed into it for different network settings. For example, if you are moving your unit between venues and want to store the static IP information for each venue, you can define a new "location" by using the "**Add Location**" option shown in Figure 15 (and remembering to give each location a unique name). Once you've defined multiple locations, you can switch between them by using the "**Active Location**" option shown in Figure 15. Locations can be configured for any network device, including the Wi-Fi adapter. This can be useful in programming credentials for use in multiple Wi-Fi environments.

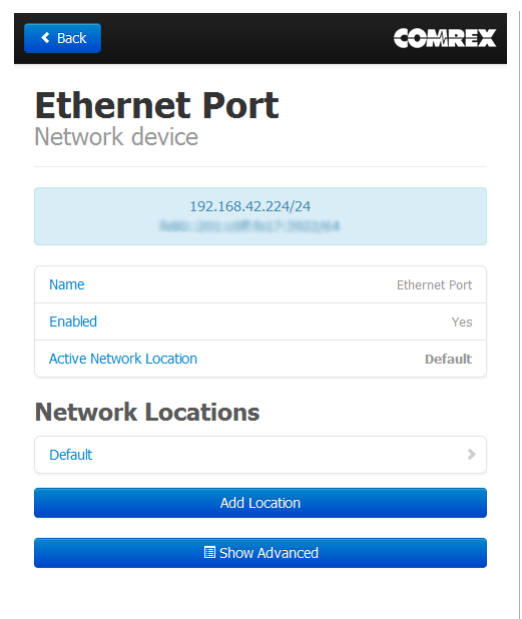

**Figure 15** 

When setting up a Wi-Fi connection in 4.x-level firmware, you can scan for all available Wi-Fi networks using the "scan" function as in previous firmware. But once selected, a Wi-Fi network must be applied to a location by clicking the "Create Location" button in the scan menu. If the Wi-Fi adapter's default location is set as "default", it will check all location settings when the Wi-Fi adapter is enabled, and choose the first location "match" it finds.

### **Advanced Network settIngs**

By choosing "**Show Advanced**" under any network, the following options appear:

**Use with CrossLock** - Normally enabled, this option allows you to specify that this network port will not be considered as part of a **CrossLock** connection. This may be valuable when using one port for control purposes only and a secondary port for **CrossLock** media.

**Preserve after Reset** - Normally, when a unit is set back to factory defaults (via **Device Manager**), all the network settings (including the main Ethernet) are erased. By setting this option to "**yes**", the settings for this network will be preserved after factory reset. PLEASE NOTE: It's possible to "lock yourself out" of the unit by setting the Ethernet parameters incorrectly, so **we recommend that you use caution**.

**Broadcast Config** - This setting is normally enabled. It instructs the unit not to respond to the "scan" function that is used by **Device Manager**. PLEASE NOTE: If the "scan" function is **not** enabled, **Network Recovery Mode** is **disabled**.